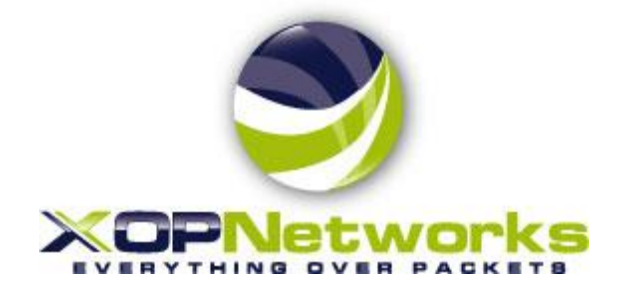

# **Best Practices**

# **USN DVD Deployment**

**Last Modified:** Dec, 27, 2017 **Document type:** Customer Support Status: Approved Approved Approved Approved Approved Approved Approved Approved Approved Approved Approved Approved Approved Approved Approved Approved Approved Approved Approved Approved Approved Approved Approved Approve **Revision**: 1.0 **Document No.**: 400-0462-004

**Copyright © 2018 by XOP Networks, Inc.**

**All Rights Reserved**

**XOP Networks, Inc.,**

**17290 Preston Road, Dallas, TX 75252**

#### **REVISION HISTORY**

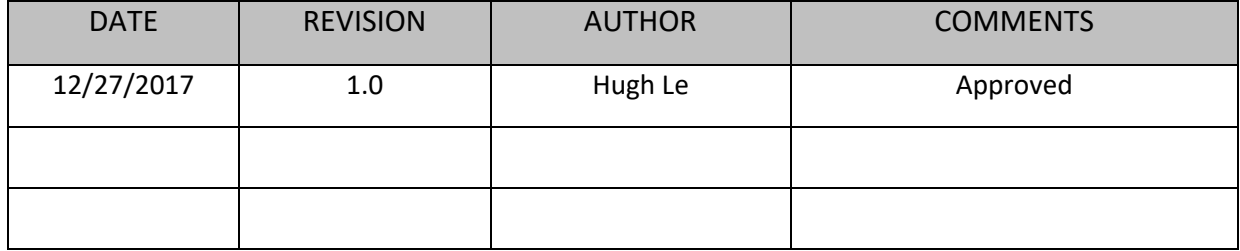

# Table of Contents

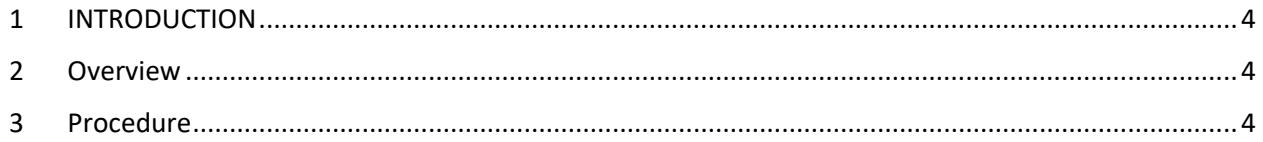

### <span id="page-3-0"></span>**1 INTRODUCTION**

This document serves as a quick guide to install USN Release 8.0 Application using DVDs

### <span id="page-3-1"></span>**2 OVERVIEW**

This procedure will install the USN release 8.0 on the physical or virtual machines. Administrator should configure BIOS for server to boot into DVD-ROM as first boot priority.

## <span id="page-3-2"></span>**3 PROCEDURE**

Before deploying USN on VMware or on a physical machine, ensure following resources are required based on number of ports or users.

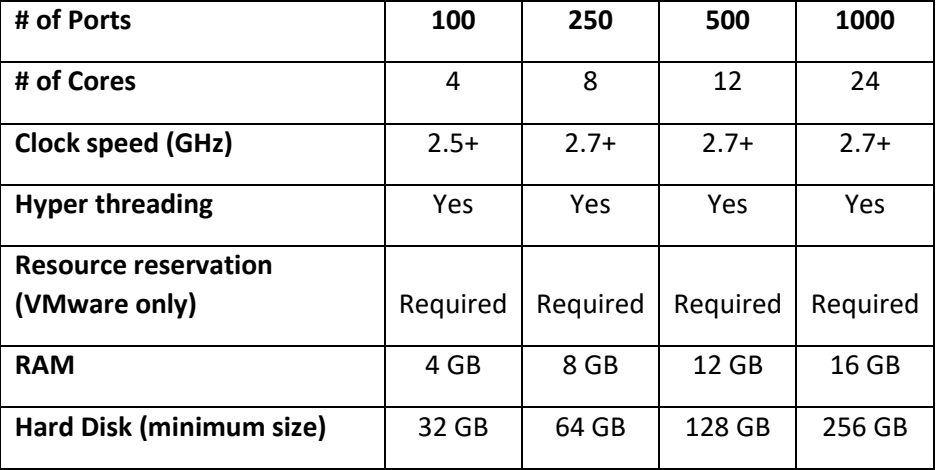

Support Configuration:

**3.1** Power on the server and press F2 or DEL key during POST process to enter the BIOS setup.

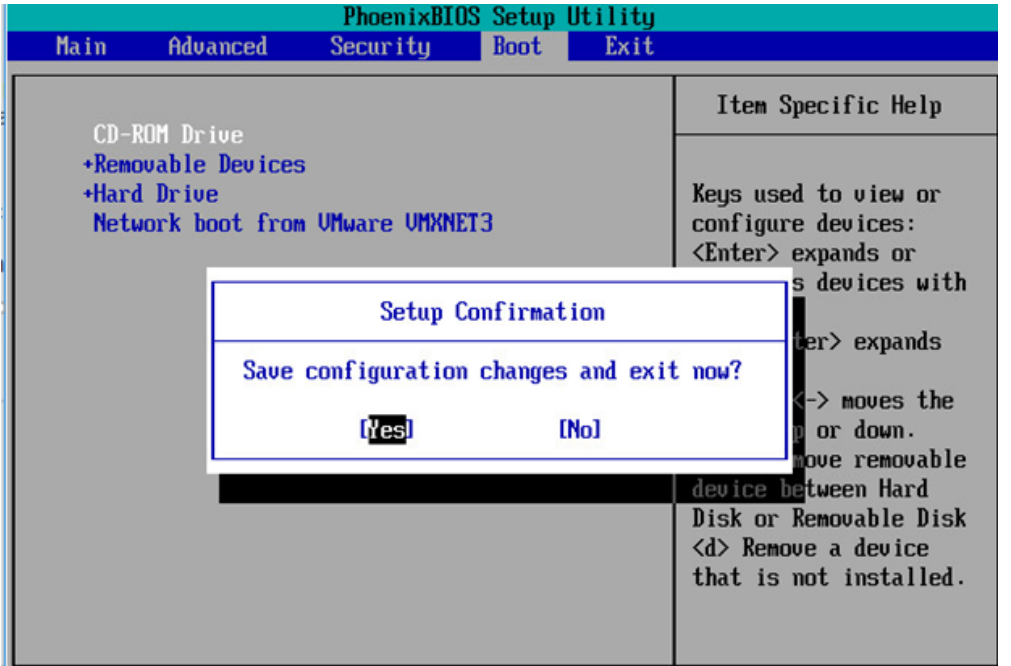

Figure 1: BIOS Setup and on-screen instructions

- **3.2** Follow on-screen instruction to configure the BIOS for CD-ROM as the first boot priority.
- **3.3** Save BIOS configuration by pressing F10 and select YES to confirm changes.

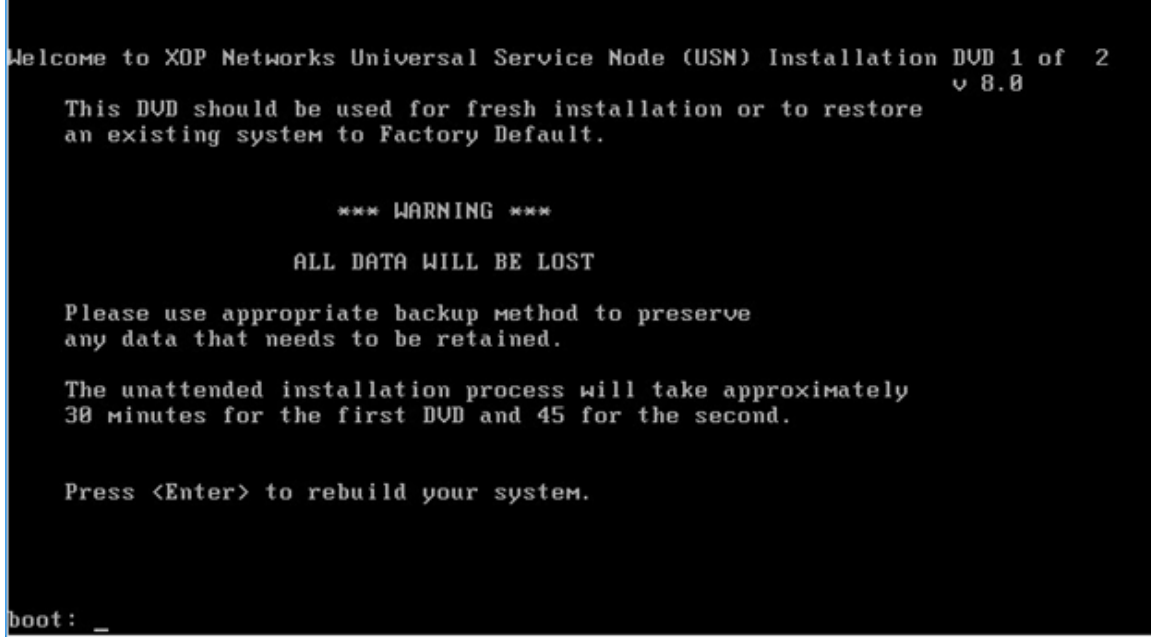

Figure 2: USN Installation Screen – Boot into DVD Disc 1.

**3.4** Now, server should boot from DVD Disc1. Press Enter to install Operating System and USN application on the server.

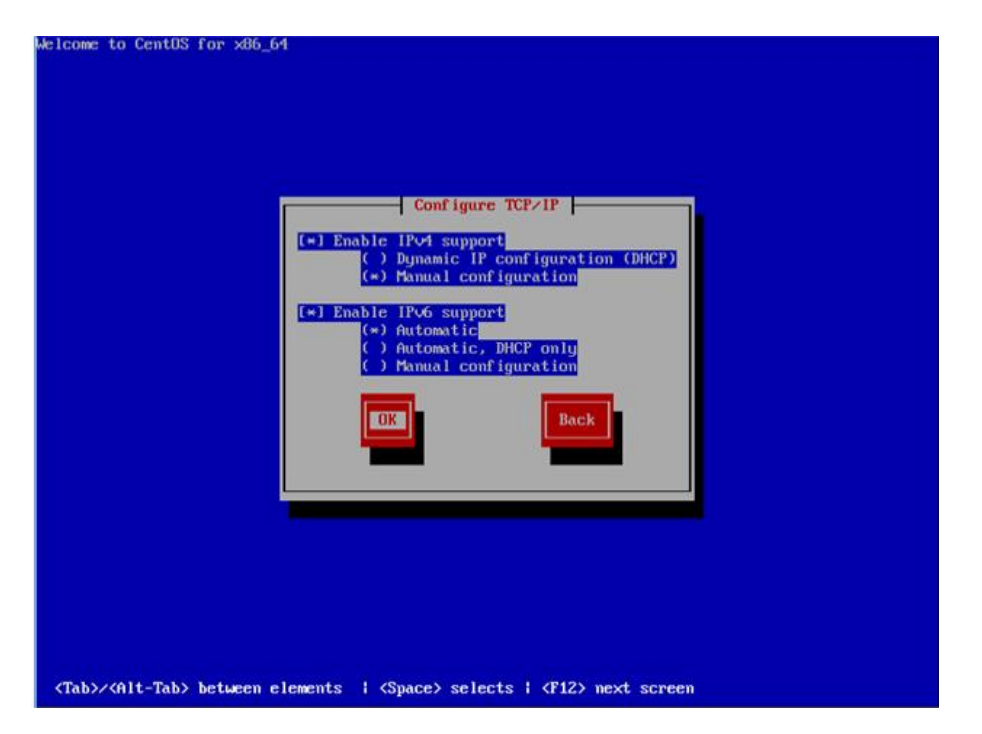

Figure 3: Network Parameters Configuration

- **3.5** When installation process prompts for configuring TCP, use arrow and space keys to enable IPv4 Support and select Manual Configuration for LAN interface.
- **3.6** Navigate to OK button and press space to confirm.

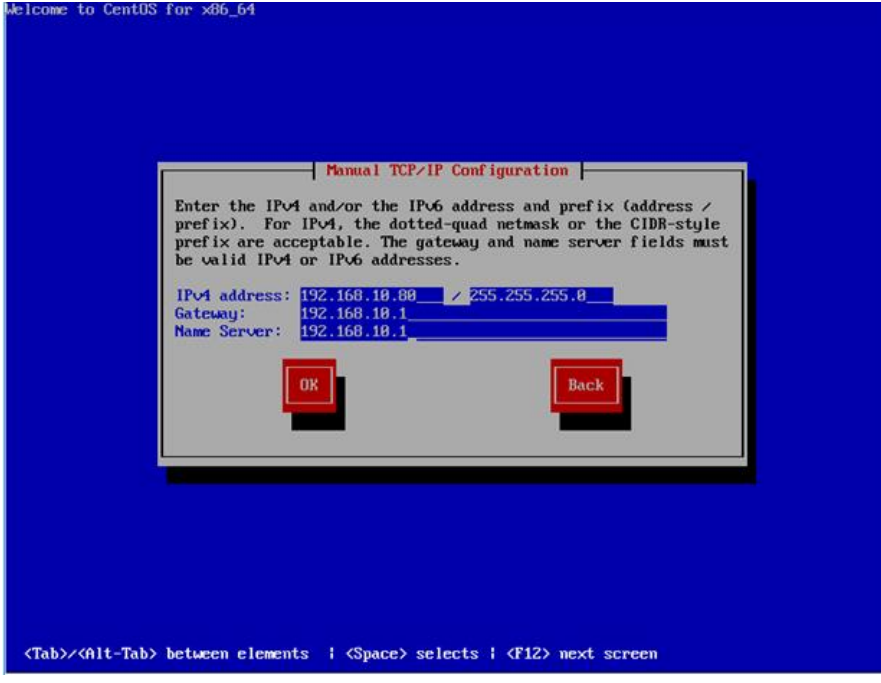

Figure 4: Configure XOP USN network parameters

**3.7** Enter IP Address, Subnet Mask, Gateway and DNS information. Numbers entered in the picture are for demonstrative purpose only, contact your network administrator for details.

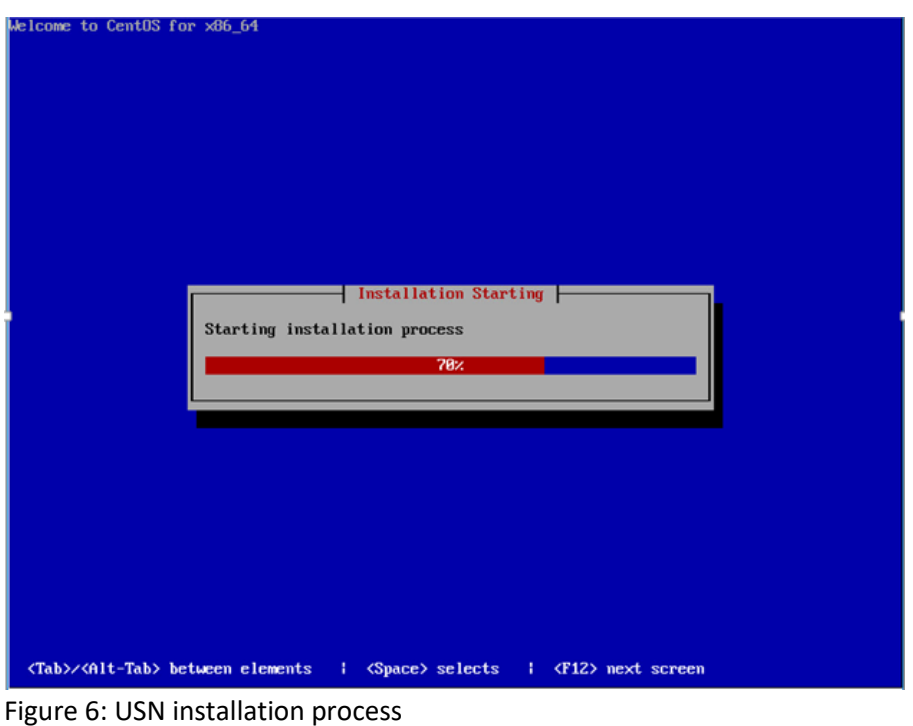

**3.8** System now are installing as progress bar updated momentarily.

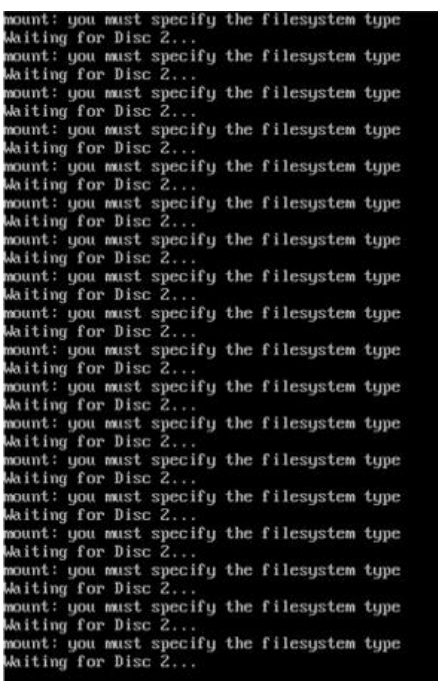

Figure 7: System prompts for DVD Disc 2

**3.9** Remove DVD Disc 1, then insert DVD Disc 2 into server DVD-ROM to continue USN application installation.

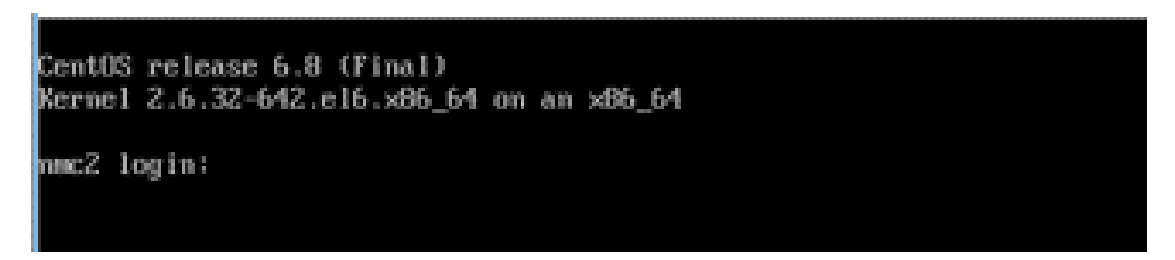

Figure 8: Installation completed as login screen appeared.

**3.10** Observer screen for completion of XOP installation

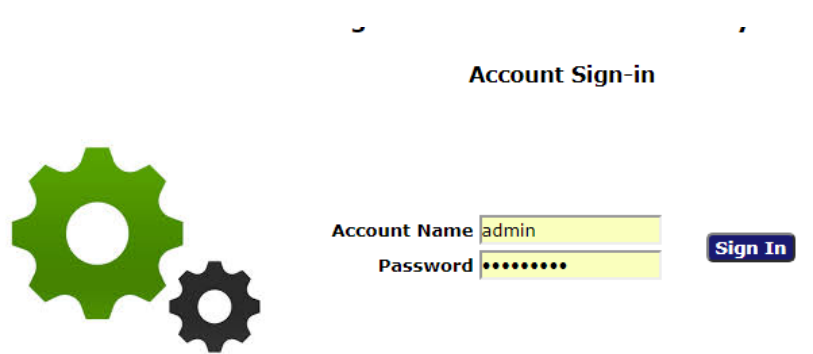

- **3.11** Launch browser on the client PC and enter URL of the newly installed XOP USN server IP address (ex: [http://192.168.10.80\)](http://192.168.10.80/)
- **3.12** Default Login user name and password are admin and admin respectively.
- **3.13** See administrator guide for USN configuration.